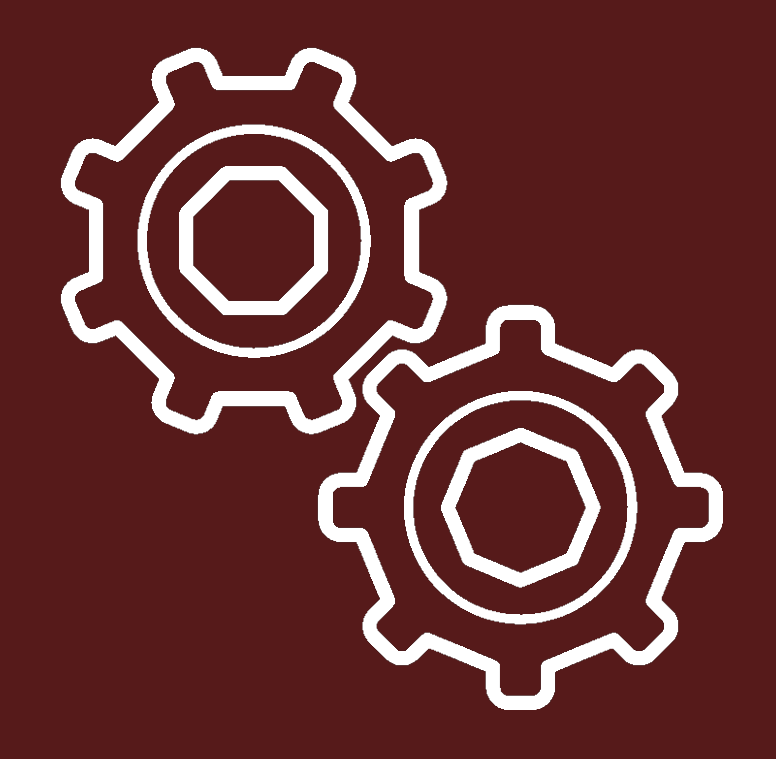

# Трехмерная графика

## Subdividing – подразделение

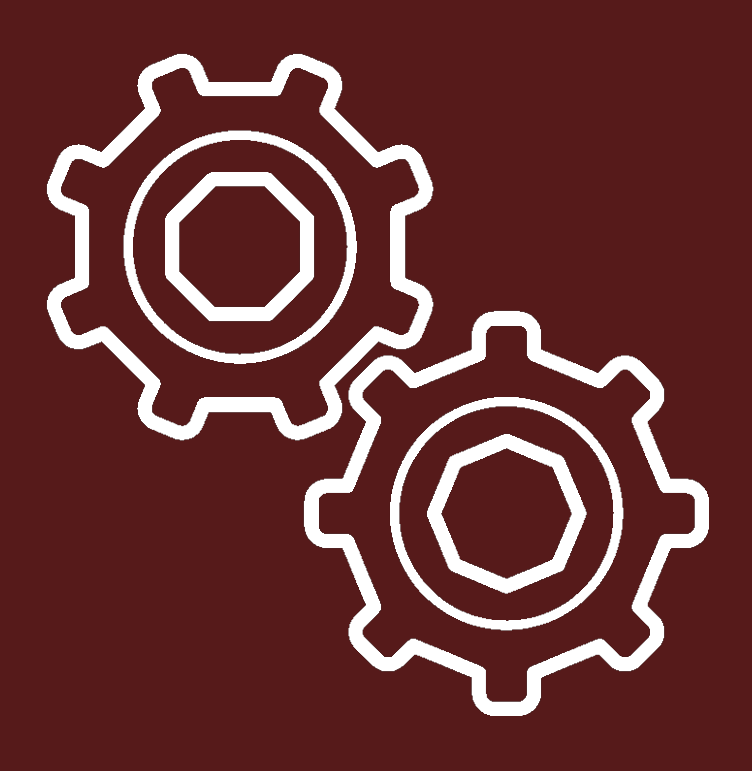

В Blender есть множество инструментов для разделения ребер и граней mesh-объектов на части. Часто используется обычный Subdivide. В простых случаях разделяет прямоугольные и треугольные грани на такие же по форме более мелкие. Иногда в случае сложных форм может не срабатывать

Доступ к трансформатору Subdivide можно получить разными способами. Чаще пользуются всплывающим меню со специальными (зависимыми от контекста вызова) пунктами, которое появляется при нажатии W. В режиме редактирования его первым пунктом будет Subdivide – Подразделить.

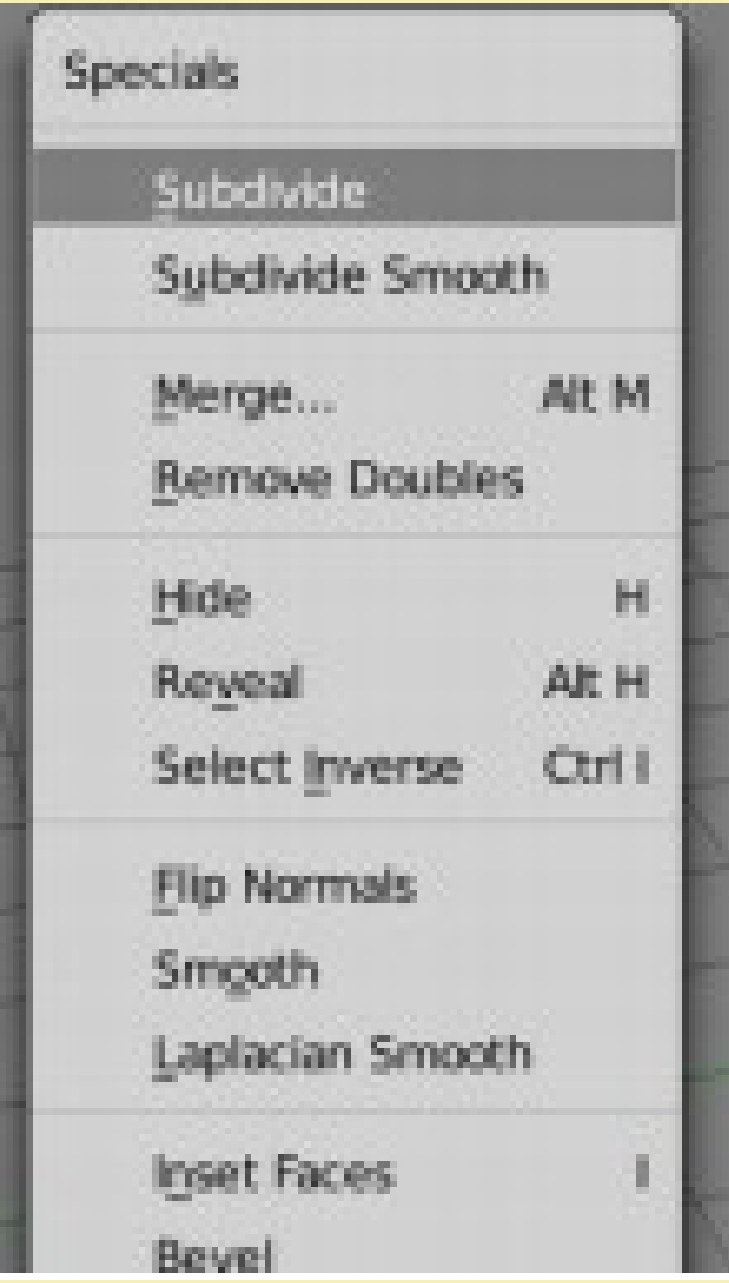

Если была выделена грань, то каждое ее ребро будет разделено новой вершиной пополам. От этих вершин будут отходить новые ребра на выделенную грань. В результате исходная грань будет подразделена на более мелкие.

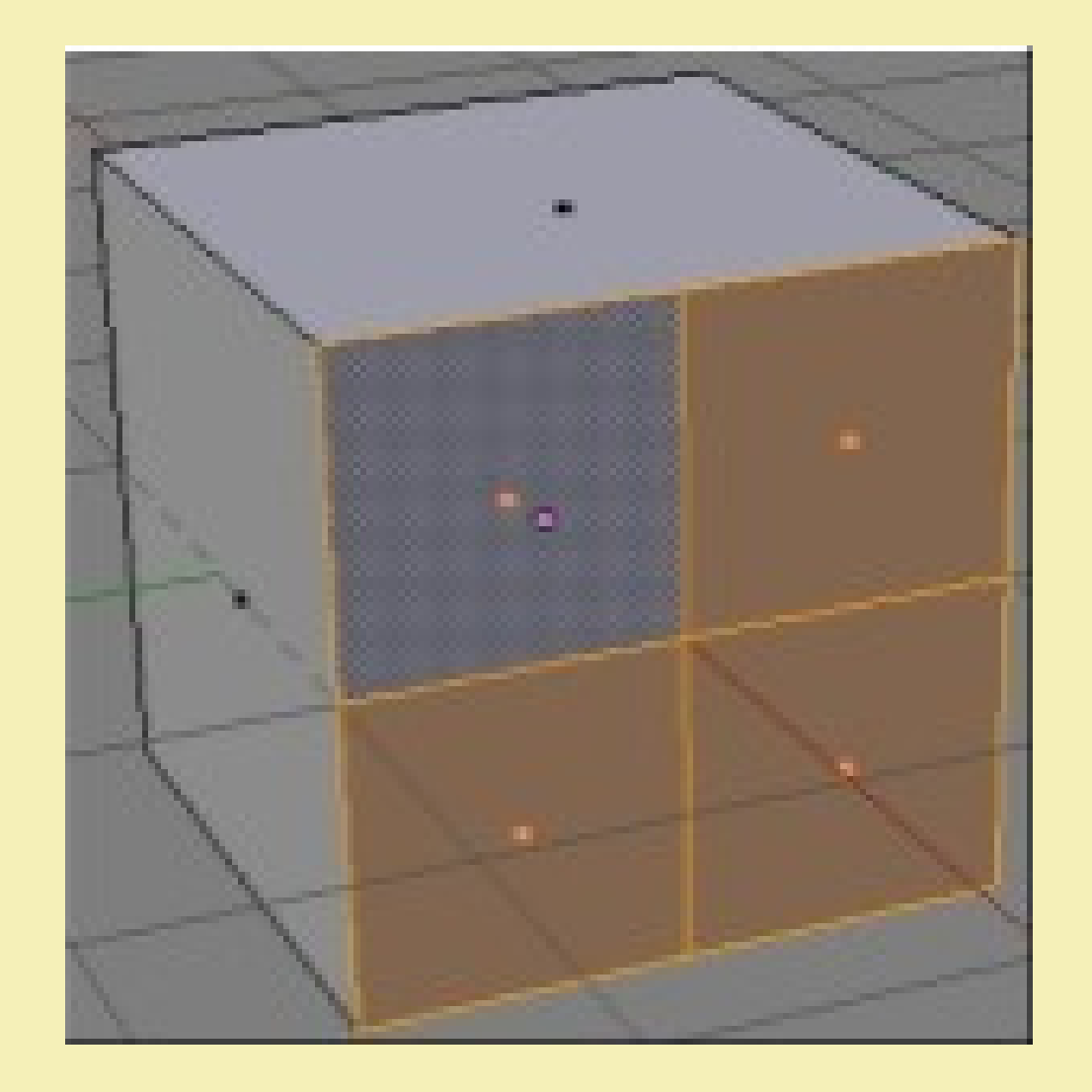

В панели оператора появляются настройки подразделения. Если поменять количество разрезов с одного на два, то каждое ребро будет разделено не пополам, а на три части, т. е. накаждом образуется две вершины, а не одна.

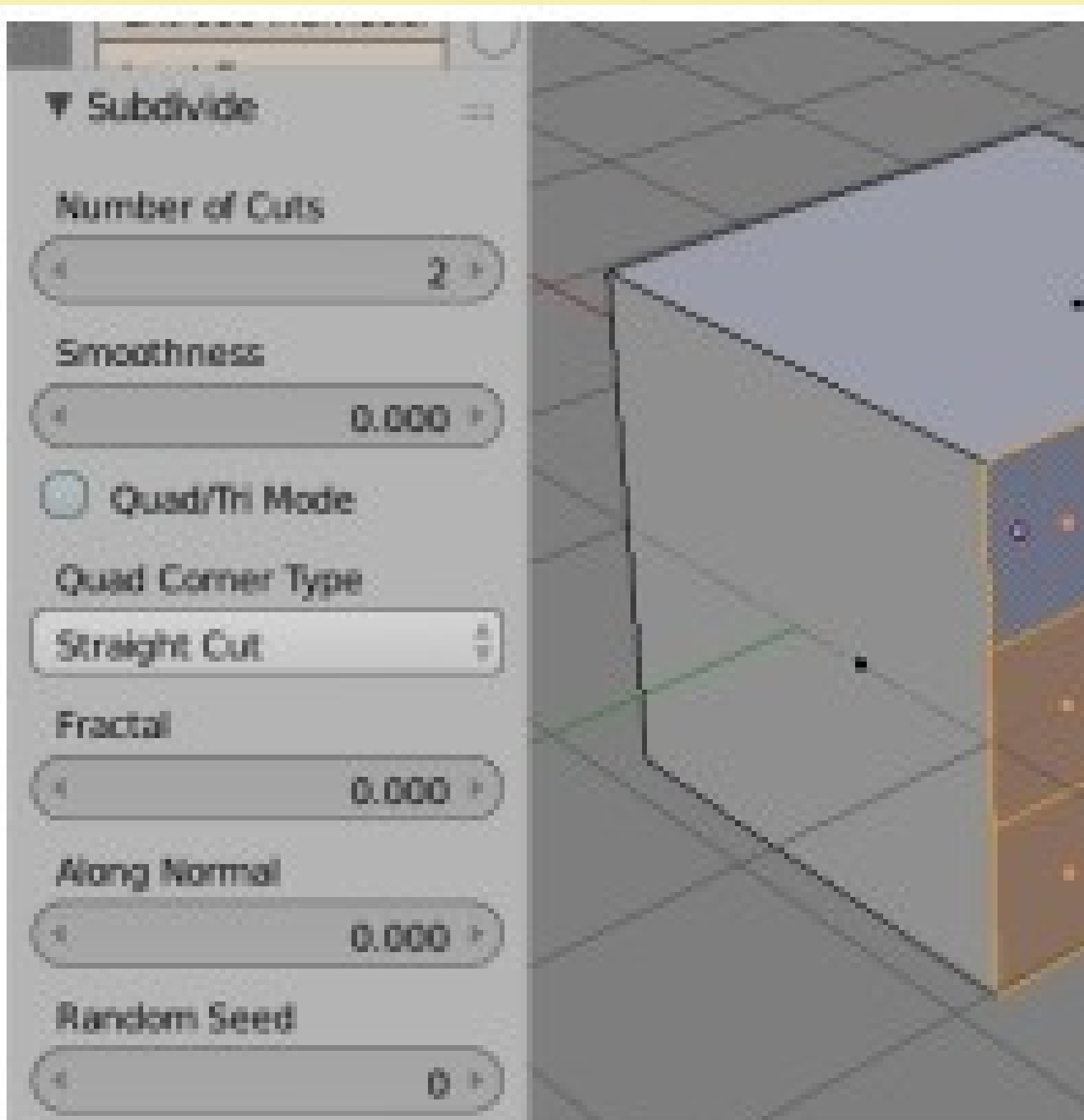

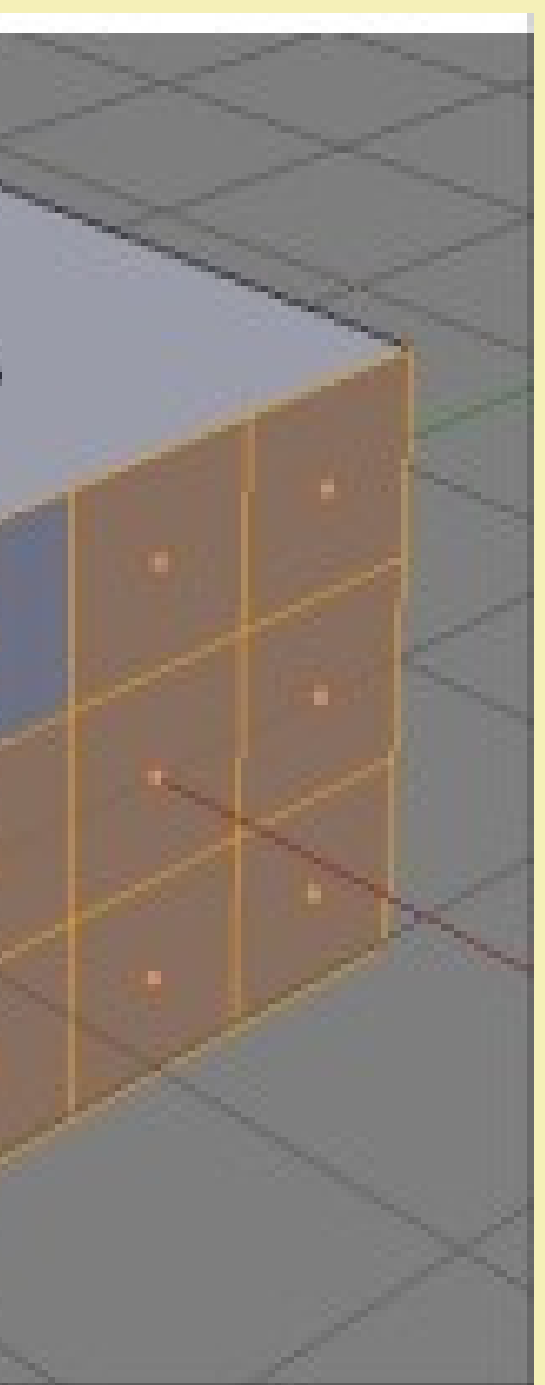

Если включить флажок Quad/Tri Mode (режим 3/4-угольников), то из новых вершин будут выходить ребра не только на выделенную грань, но и на смежные. А поскольку у этих граней другие ребра не подразделяются, то будут получаться грани другой формы, чаще треугольники. Этот флажок преимущественно имеет смысл включать при подразделении не граней, а ребер

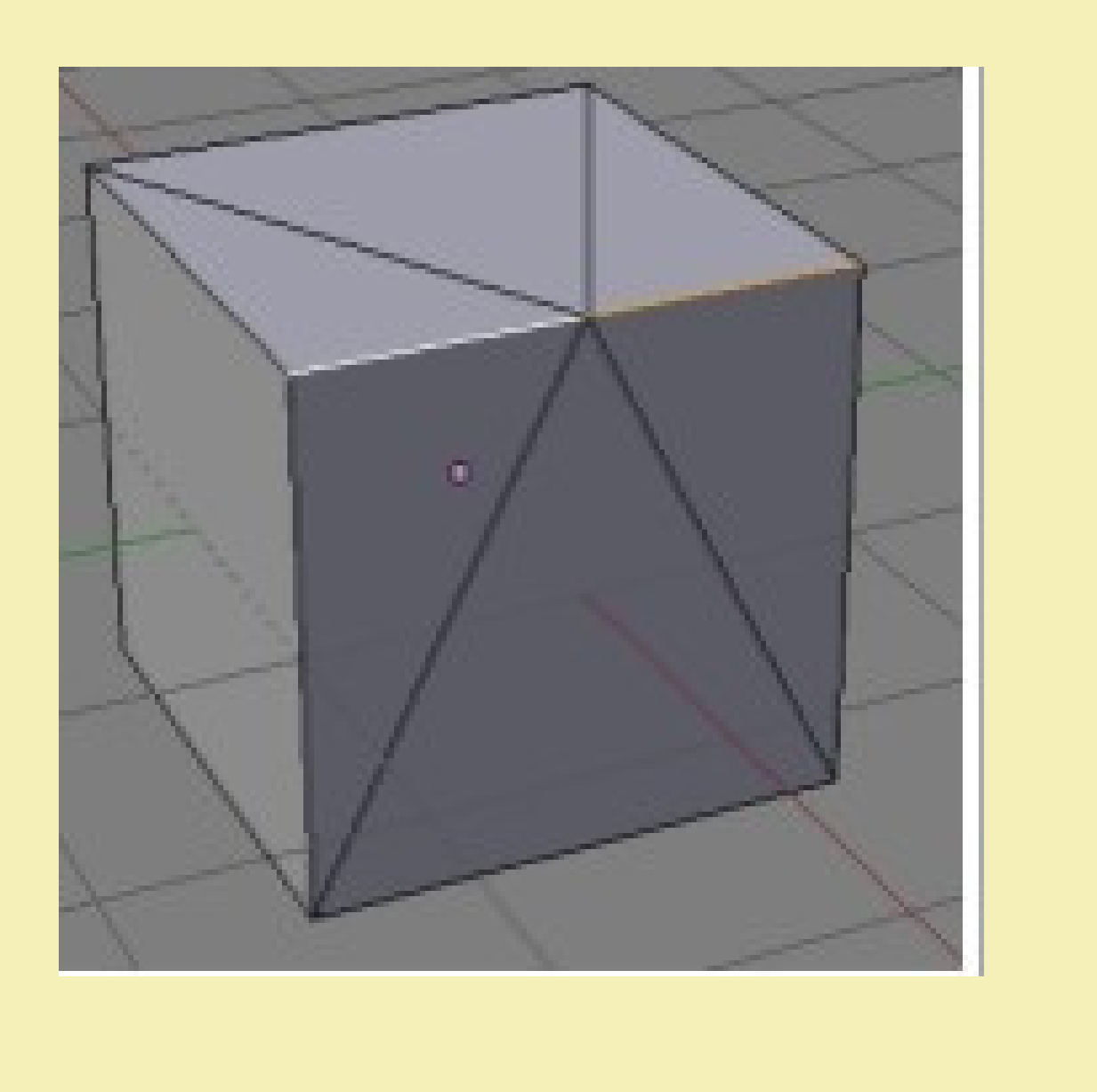

Здесь было выделено одно ребро, к нему был применен Subdivide и включен флажок Quad/Tri Mode. Если бы флажок был выключен, то на ребре просто бы появилась одна вершина. Кроме Subdivide в Blender включен ряд других подразделяющих трансформаций. Многие изних есть во вкладке Tools полки инструментов:

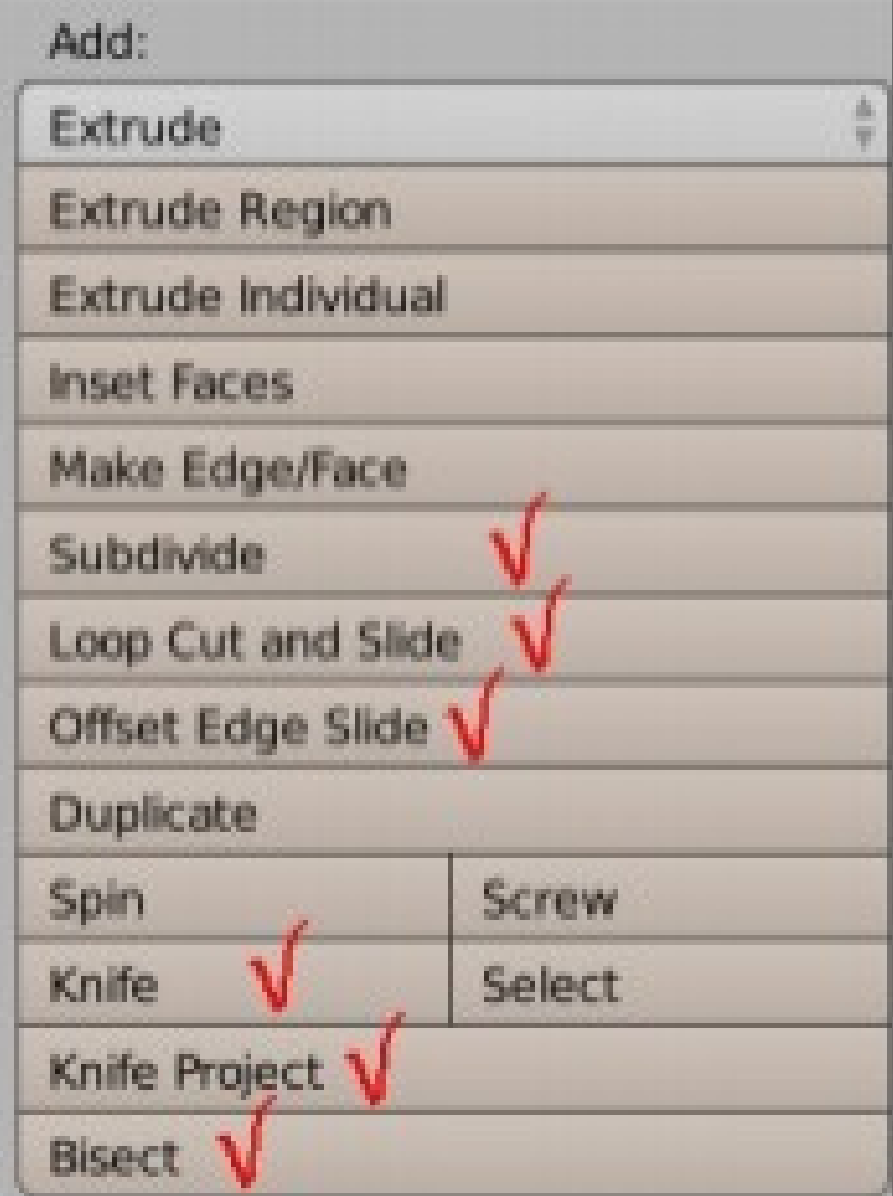

Loop Cut and Slide (разрезать петлей со сдвигом) позволяет как бы рассечь объект воображаемой плоскостью или, если покрутить колесо мыши, несколькими параллельными плоскостями. В результате все его грани, через которые пройдет эта плоскость будут подразделены.

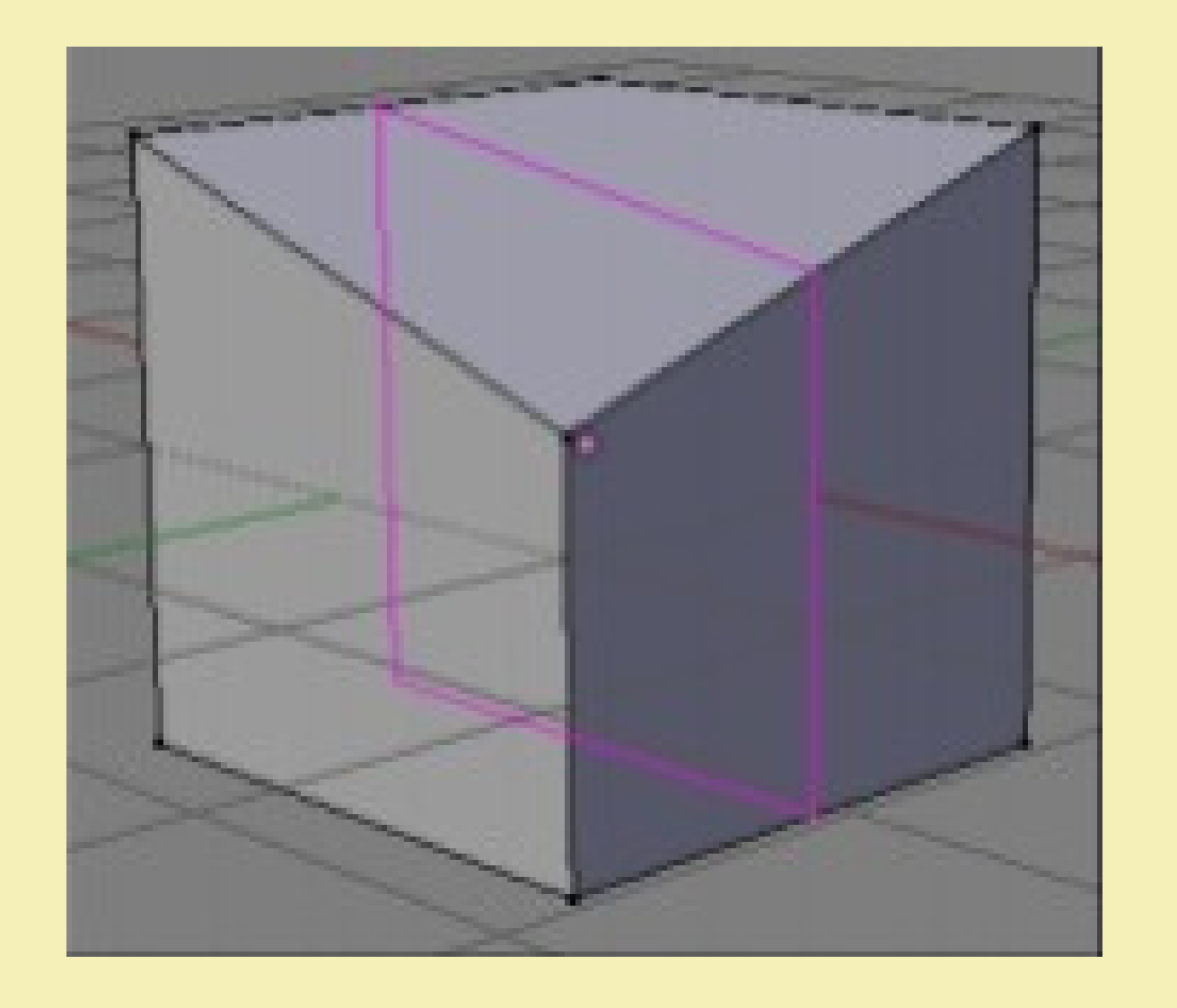

В случае сложных форм плоскость может быть изогнутой, т. е. не быть плоскостью кактаковой. Ножом (knife) можно нарезать грани произвольно. По окончании процесса надо нажать Enter. Bisect разрезает грань или ребро на две части. Предварительно элемент должен быть выделен, после выбора Bisect надо провести мышью с зажатой левой кнопкой линию, по которой будет разделена грань, или указать точку на ребре.

Бывает полезен инструмент Bevel. Его можно вызвать через специальное меню (W) или нажать Ctrl+B. Им скашивают ребра и углы. Если трансформацию надо проделать только суглами, то Ctrl+Shift+B.

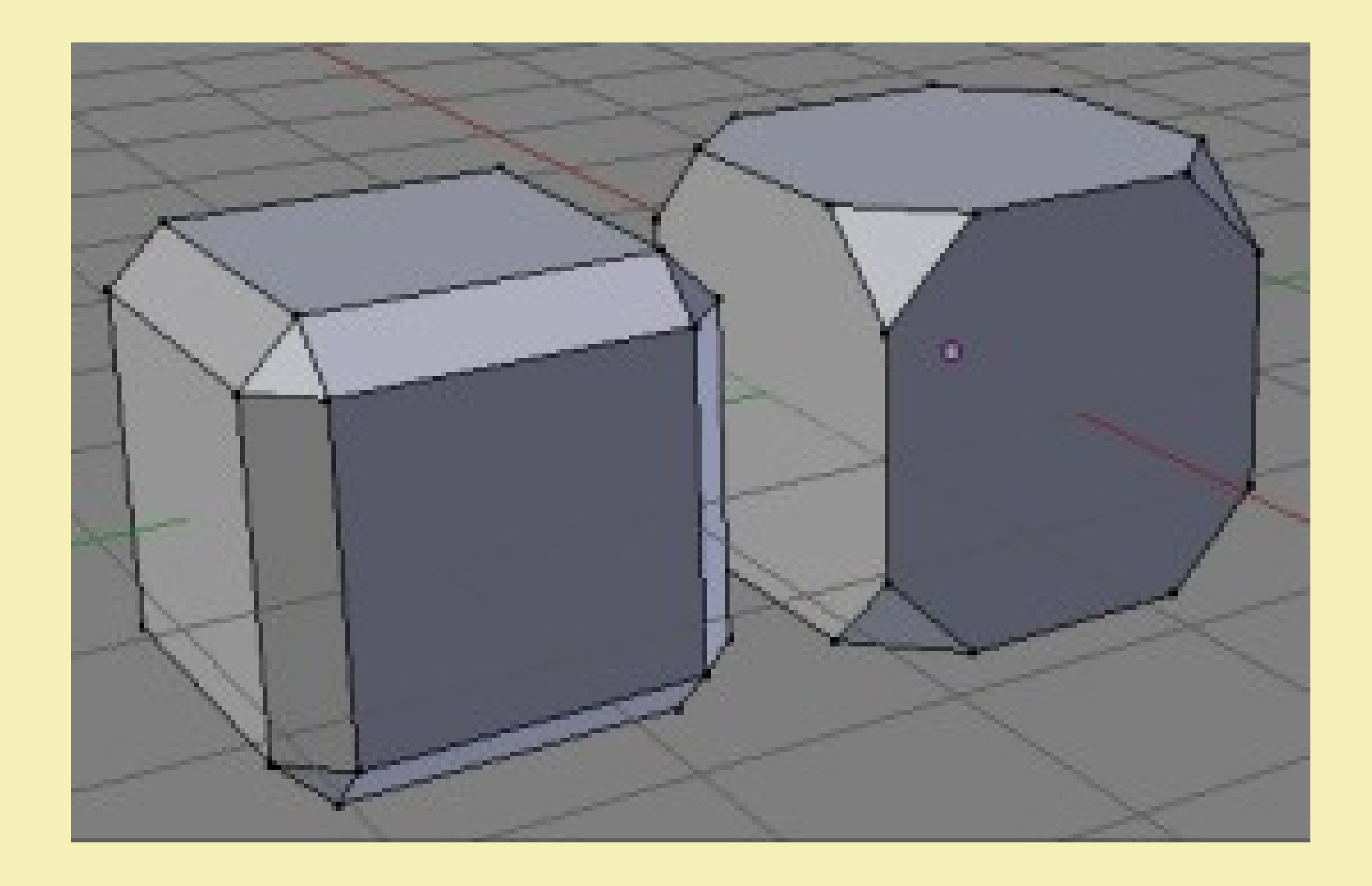

Также упомянем подразделение с помощью Connect Vertex Path. Он соединяет выделенные вершины прямой линией или кратчайшим путем. При этом все, через что пройдет эта линия, будет подразделено. Чтобы использовать инструмент, надо выделить вершины и нажать J.

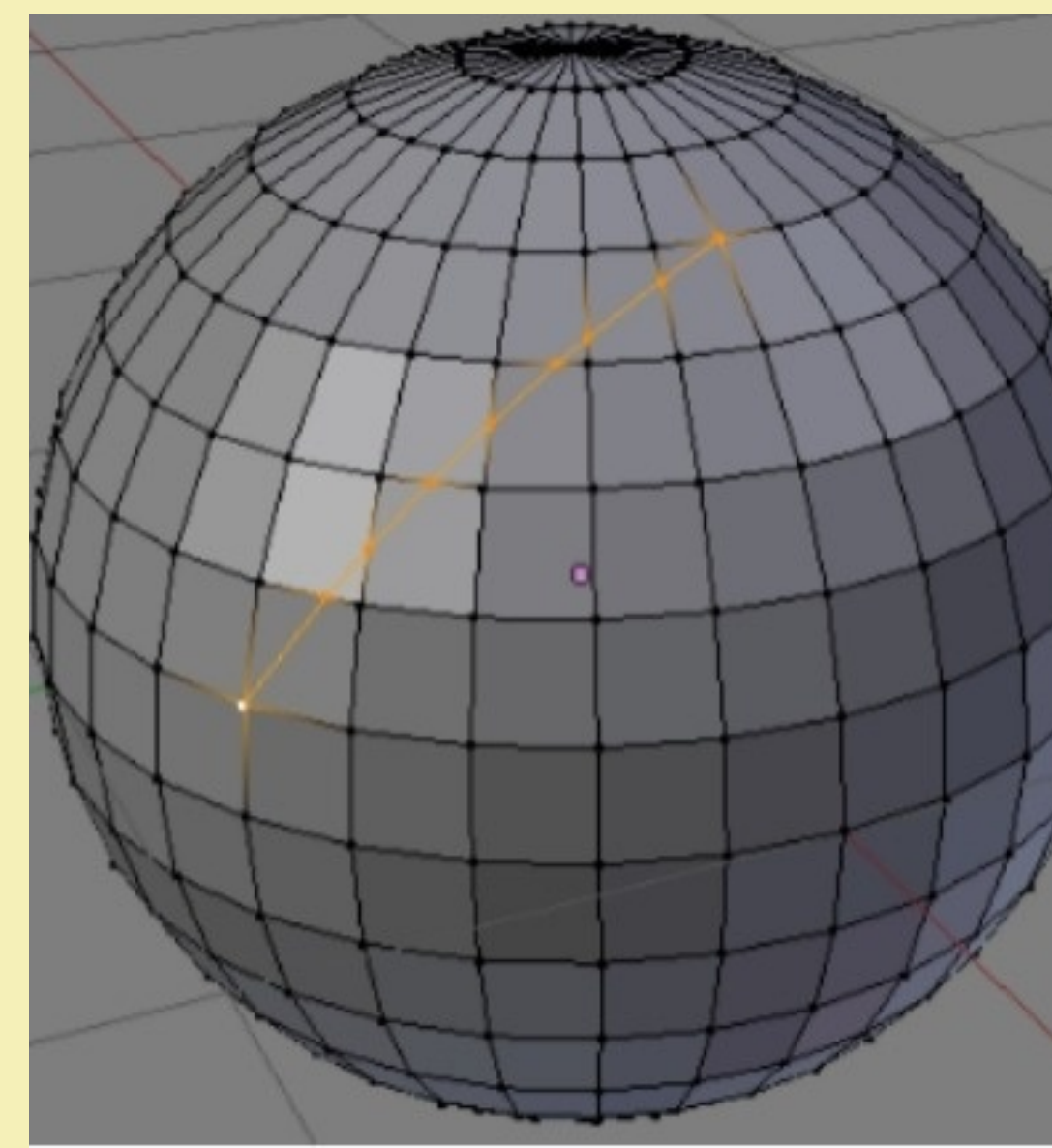

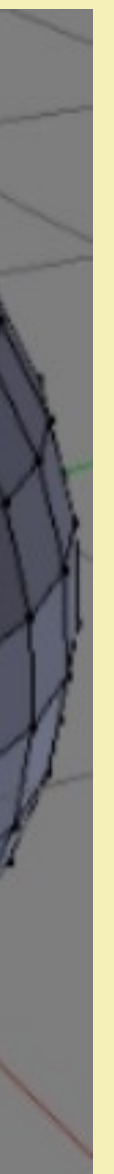